# 优生优干评选

# 院系管理员操作手册

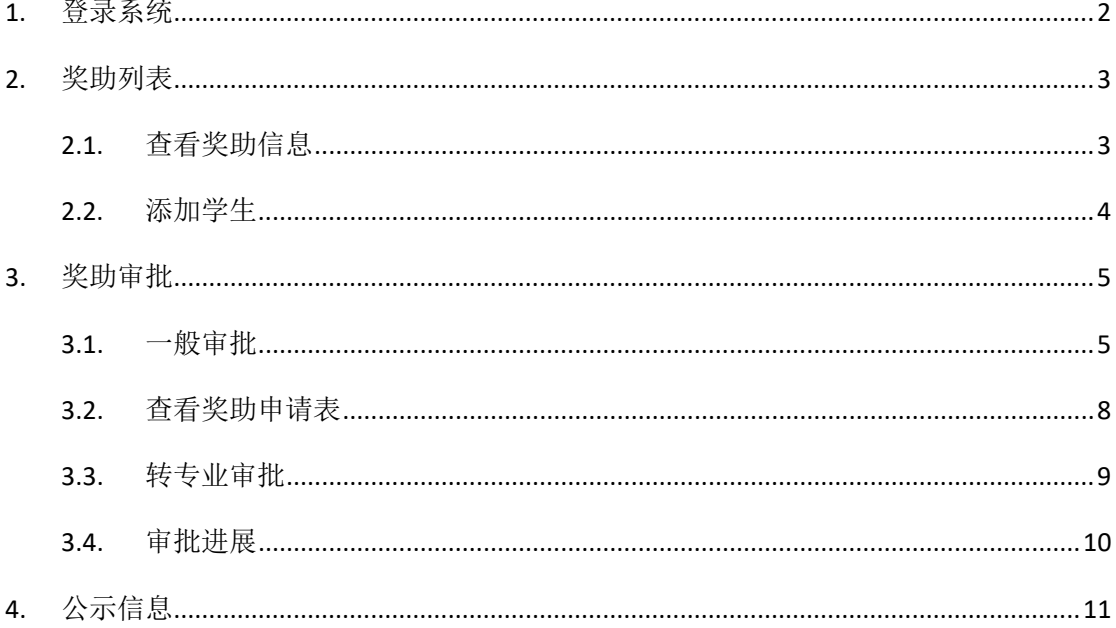

# <span id="page-1-0"></span>1. 登录系统

对于系统管理员,目前系统支持公共数据库统一登陆。

点击"前往 ECNU 统一认证"(图 1.1),填写正确的用户名、密码、验证码后,点击"登 录"(图 1.2),等待页面跳转至系统首页。

**O 学生工作党工委 学生工作部** 

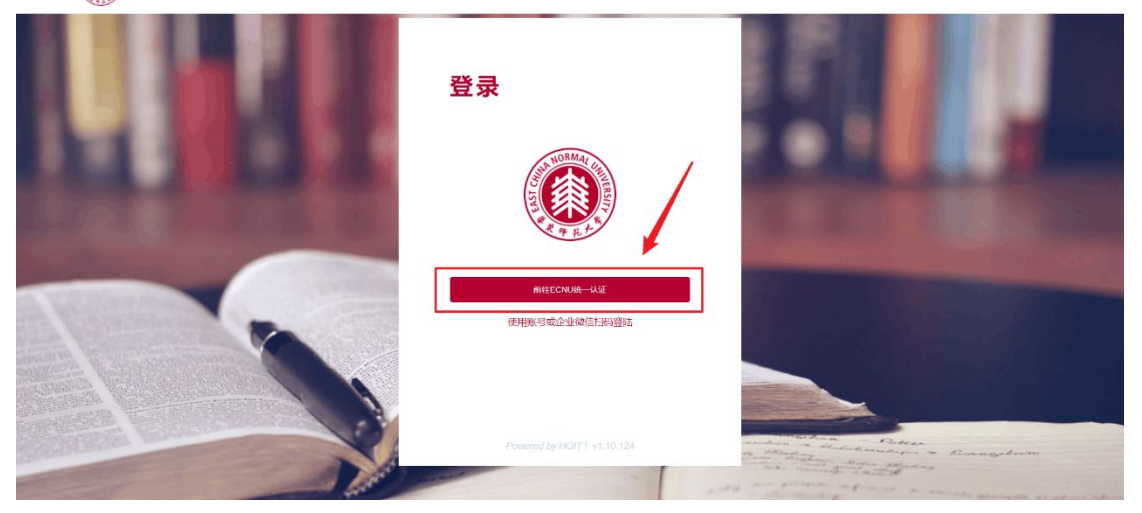

图 1.1

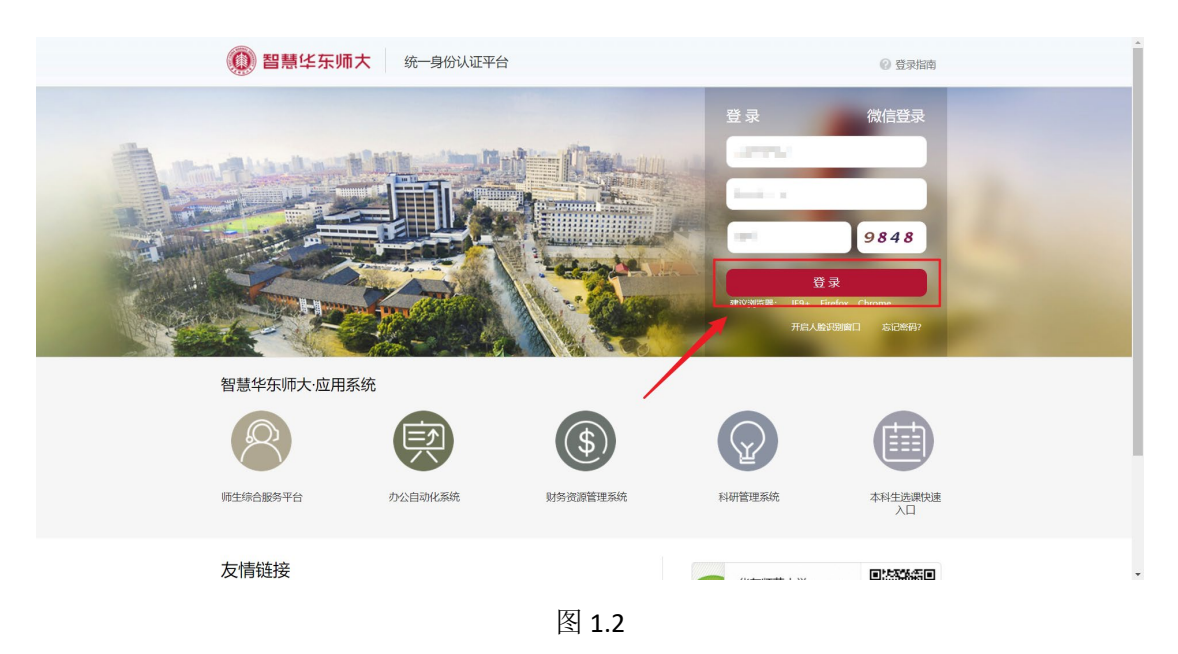

### <span id="page-2-0"></span>2. 奖助列表

奖助列表中展示了学校当前所有的奖助信息。

#### <span id="page-2-1"></span>**2.1.** 查看奖助信息

展开"奖助信息管理",点击"基本信息"子菜单,进入"奖助列表"页面(图 2.1)。

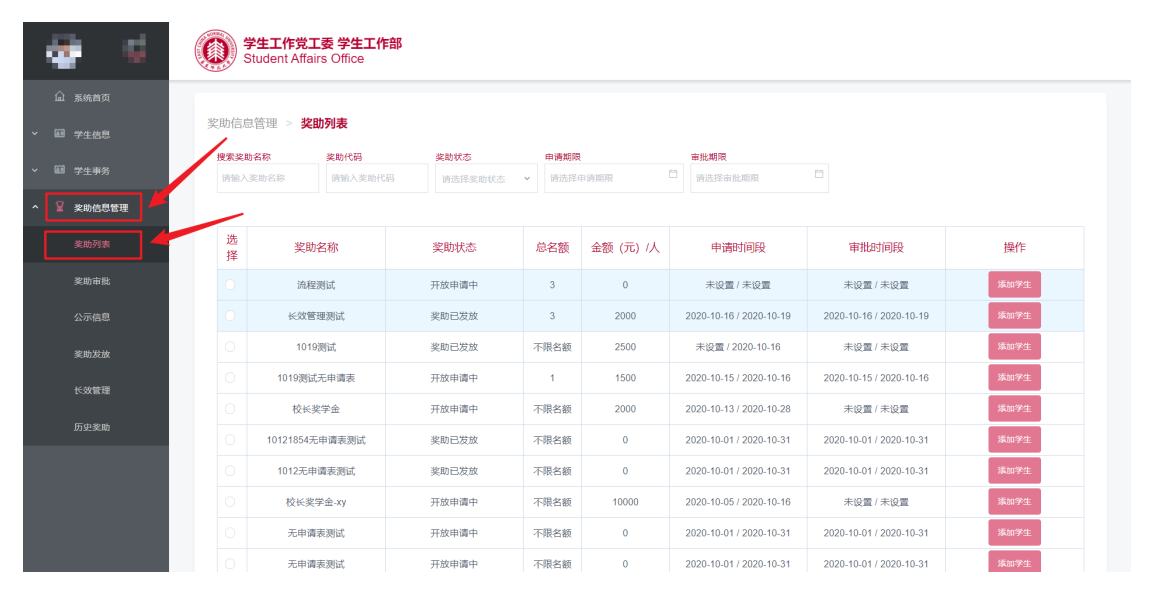

图 2.1

在登陆后的首页点击"奖助管理"(图 2.2),也可快速进入"奖助列表"页面(图 2.2)。

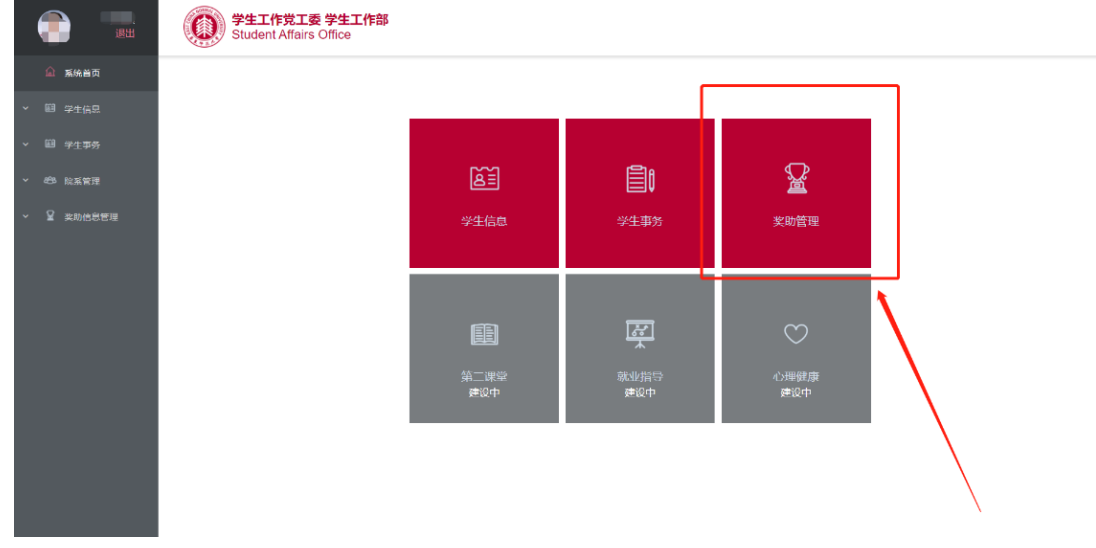

图 2.2

#### <span id="page-3-0"></span>**2.2.** 添加学生

系统允许院系管理员手动为学生申请奖助,具体操作如下:

1.点击"添加学生"(图 2.3)。

2.输入学生完整学号后点击"搜索"(图 2.4)。

3.确认信息准确无误后,点击"确认"即可。

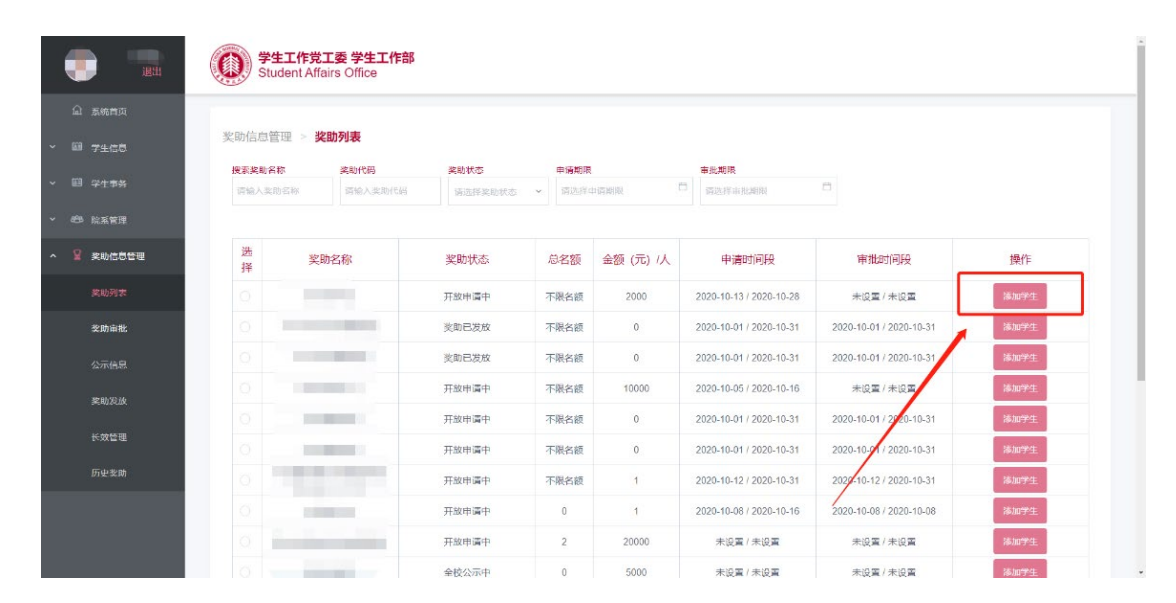

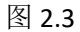

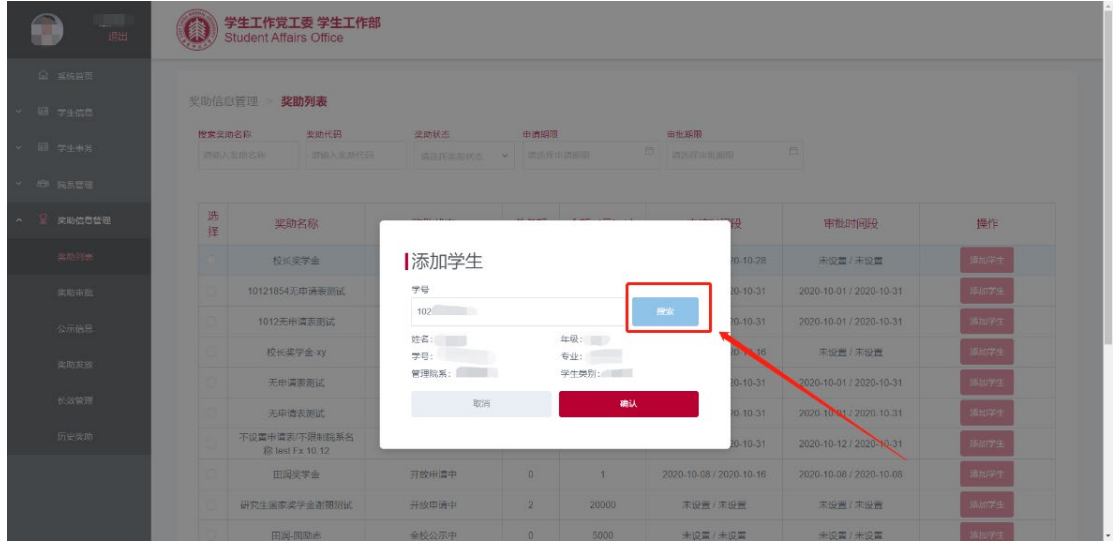

图 2.4

# <span id="page-4-0"></span>3. 奖助审批

#### <span id="page-4-1"></span>**3.1.** 一般审批

在左侧"奖助信息管理"一栏中,点击"奖助审批"(图 3.1),列表中展示了申请该院 系奖助的申请信息,包括申请人、申请奖助名称、奖助审批状态等。

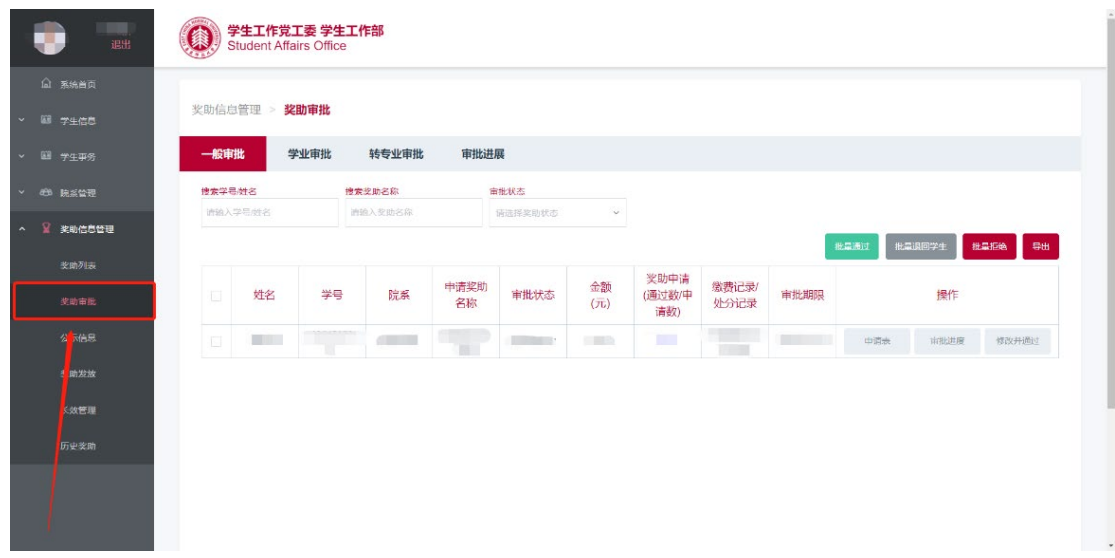

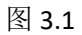

管理员可通过"批量通过"、"批量退回学生"、"批量拒绝"来对选中的一个或多个奖助 申请进行操作,以"批量通过"为例,具体步骤如下:

1.选择欲操作的奖助申请记录(图 3.2)。

2.点击"批量通过"(图 3.2)。

3.点击"确定"(图 3.3)。

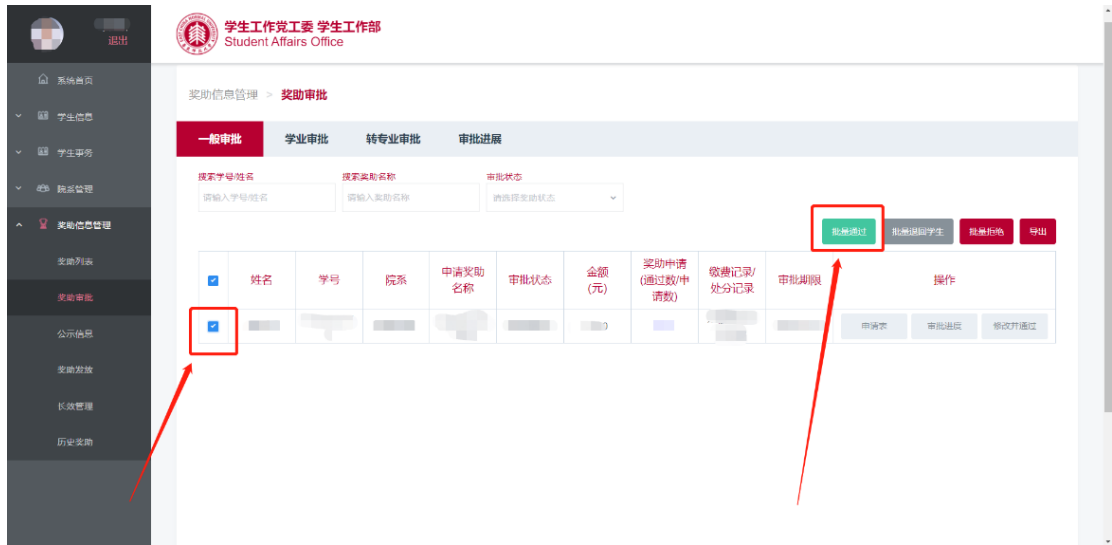

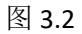

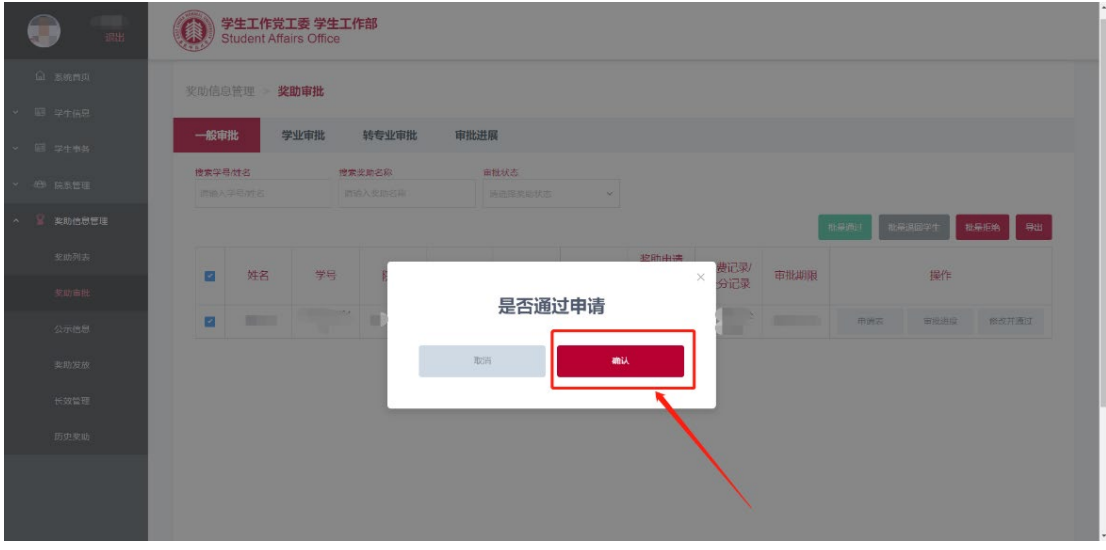

图 3.3

管理员可以查看申请记录的学生申请表以及审批进度,点击对应记录右侧的"申请表" 可进入申请表详情页面,点击"审批进度"可查看奖助审批当前进度(图 3.4)。

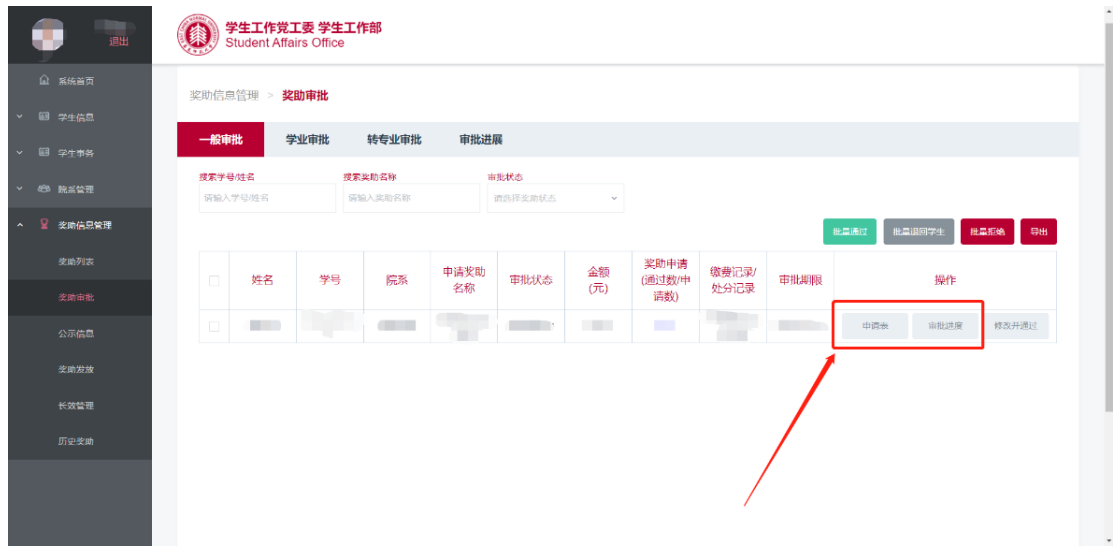

图 3.4

管理员可以单独通过学生的申请记录,并对奖项进行修改。具体操作如下:

1.点击"修改并通过"(图 3.5)。

2.选择要修改的奖项并填写修改金额。(图 3.6)

3.点击"确认"。

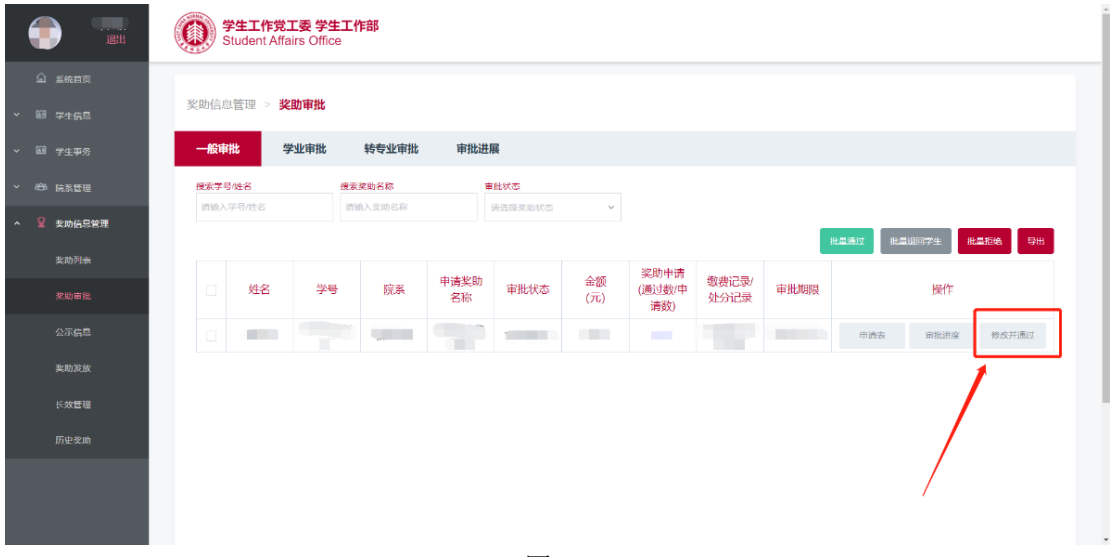

图 3.5

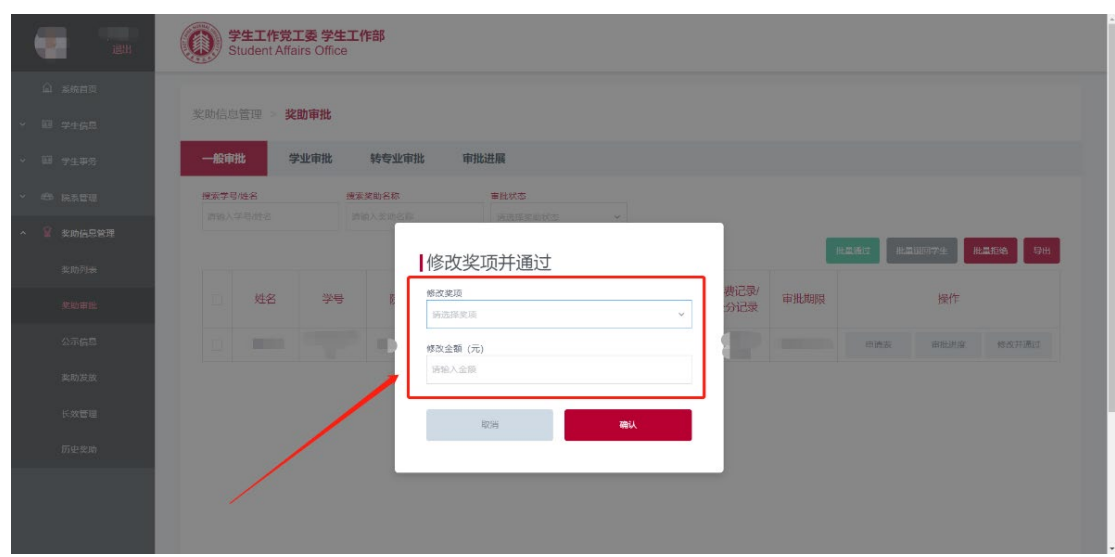

图 3.6

# <span id="page-7-0"></span>**3.2.** 查看奖助申请表

管理员可以查看申请人提交的奖助申请表,同时可以进行"打印"、"通过"、"退回学生" 等后续操作(图 3.7)。

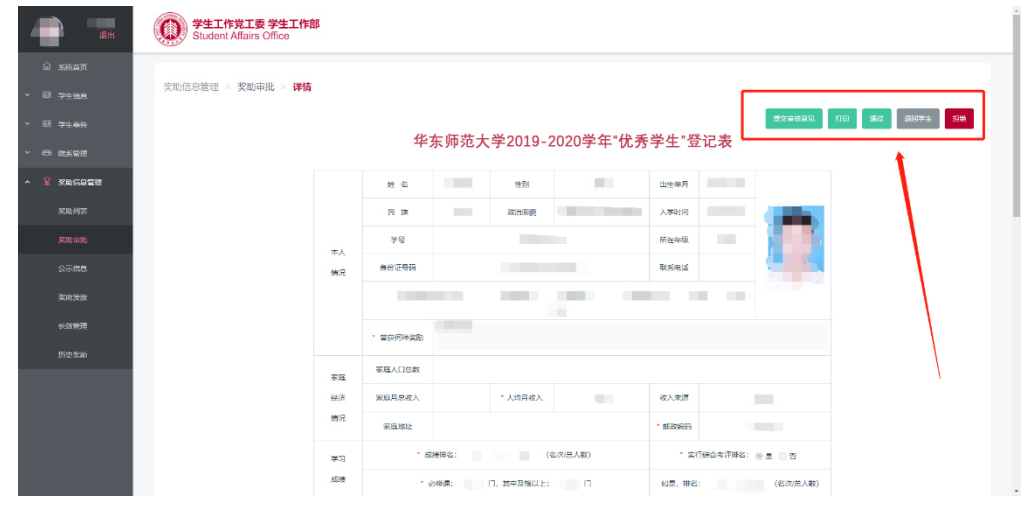

图 3.7

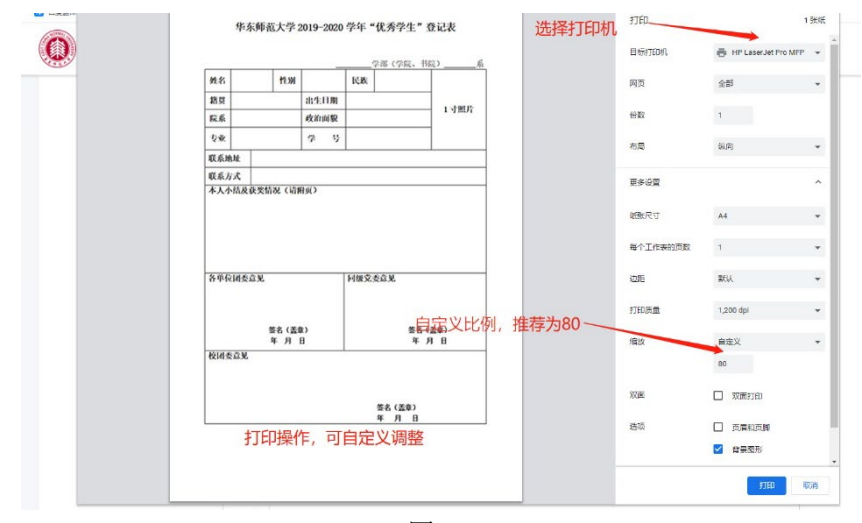

点击"打印"按钮可以直接调用网络中的打印机打印申请表格(图 3.8),建议将打印比 例自定义调整为 80。

图 3.8

# <span id="page-8-0"></span>**3.3.** 转专业审批

点击"转专业审批"标签即可查看学生的转专业申请,审批操作和一般审批相同(图 3.9)。

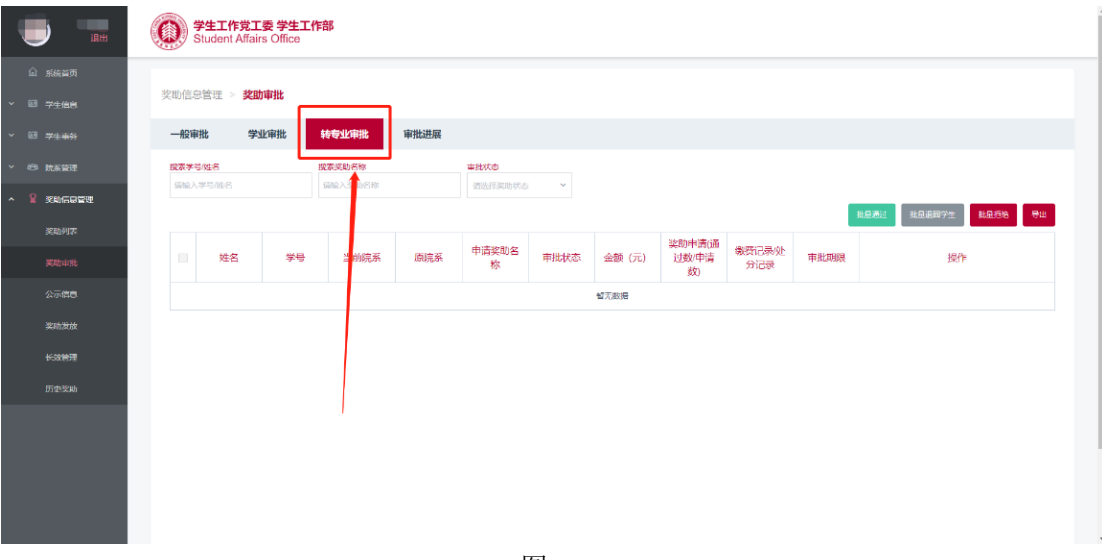

图 3.9

# <span id="page-9-0"></span>**3.4.** 审批进展

点击"审批进展"标签即可查看各奖助的审批进展情况,点击"已通过名单"可查看该 奖助已经通过申请的学生名单(图 3.10)。

| 温出              | 学生工作党工委 学生工作部<br>像<br><b>Student Affairs Office</b> |         |              |        |                         |               |              |               |           |       |
|-----------------|-----------------------------------------------------|---------|--------------|--------|-------------------------|---------------|--------------|---------------|-----------|-------|
| <b>Q 系统首页</b>   |                                                     |         |              |        |                         |               |              |               |           |       |
| <b>v 图 学生后息</b> | 奖助信息管理 ><br>奖助审批                                    |         |              |        |                         |               |              |               |           |       |
| ▼ 图 学生事务        | 学业审批<br>一般审批                                        | 转专业审批   | 审批进展         |        |                         |               |              |               |           |       |
| × 89 院系管理       | 奖助名称                                                | 契助序号    | 奖励类别         |        | 各颗分配方式                  |               |              |               |           |       |
| <b>交助信息營理</b>   | 请输入奖助名称                                             | 现金入型    | 透选择奖助类别      | $\vee$ | 请选择奖励状态<br>$\checkmark$ |               |              |               |           |       |
| 奖助列表            | 奖助名称                                                | 奖助序号    |              |        | 监助类别                    | 总名额           | 院系总上报        | 待上报名额         | 名额分配方式    | 操作    |
|                 | 校长奖学金                                               |         | 6002014      |        | 受学会                     | 不限名额          | $^{\circ}$   |               | 不限制防系名题   | 已通过名单 |
| 平明审批            | 校长奖学金-xy                                            |         | 6002012      |        | 空学会                     | 不限名類          | 0            | -16           | 不限制院系名额   | 已通过名单 |
| 公示信息            | 无申请表测试                                              |         | 202017132    |        | 其他                      | 不限名额          | $\sigma$     | $\mathcal{L}$ | 不限制院系名额   | 已晚过失意 |
| 笑助发放            | 无申请表表                                               |         | 202017131    |        | 具他                      | 不限名额          | $\Omega$     |               | 不限制院系     | 已開け名单 |
| 长效協理            | 不设置申请表/不限制标系名称 test Fx<br>10 <sup>7</sup>           |         | 232632732631 |        | 奖学会                     | 不限名额          | 0.           | x             | 不限制的最名额   | 已満过名单 |
| 历史奖励            | 田園図学会                                               | 9999021 |              |        | 至学会                     | $\rightarrow$ | $\Omega$     | $\mathbf{1}$  | 接定处理系分配名称 | 已通过名单 |
|                 | 研究生国家奖学金谢丽刻试                                        |         | 100041       |        | 受学会                     | 200000        | 0            | 200000        | 式体院系分配名额  | 已通过名单 |
|                 | 本专科生国家助学金申请表 校验 9-30                                |         | 232131232131 |        | 学业奖学金                   | 12121         | $\mathbf{0}$ | 12121         | 按实体院系分配名额 | 已通过名单 |
|                 | 社会助学全通用申请表 必塘 9-30 test                             |         | 123123132131 |        | 奖学金                     | 2323          | $\sigma$     | 2323          | 检索体院系分配名额 | 已通过东单 |
|                 | 2019-2020学年国家奖学金中清审批表<br>9-30 test                  |         | 2323232      |        | 奖学金                     | 23            | $\,$ 0 $\,$  | 23            | 按实体院系分配名额 | 日通过名单 |
|                 | 本专科生国家旅志奖学金申请表 必填<br>9.30                           |         | 2323231      |        | 奖学会                     | $23 -$        | 0            | 23            | 接尖体脱系分配名额 | 已通过名单 |

图 3.10

# <span id="page-10-0"></span>4. 公示信息

在左侧"奖助信息管理"一栏中,点击"公示信息"进入页面,列表中展示了所有正在 公示的奖助信息(图 4.1)。

|                 | 集                                      | 学生工作党工委 学生工作部<br>Student Affairs Office |                 |                          |                 |        |
|-----------------|----------------------------------------|-----------------------------------------|-----------------|--------------------------|-----------------|--------|
| 自 系统首页          |                                        |                                         |                 |                          |                 |        |
| ▽ 国 学生信息        | 奖助信息 > 公示信息                            |                                         |                 |                          |                 |        |
| ▽ 国 学生事务        | 提紧奖助名称<br>调输入奖励名称                      | 设奖单位<br><b>INMA (232410)</b>            | 公示时间<br>流画得公示时间 | $\Box$                   |                 |        |
| <b>▼ 卷 院系管理</b> |                                        |                                         |                 |                          |                 |        |
| △ 呈 安助信息管理      | b                                      | 奖助代码                                    | 奖助名称            | 公示开始日期                   | 公示结束日期          | 操作     |
|                 | $\begin{array}{c} \square \end{array}$ |                                         | <b>STERN IN</b> | <b>Contract Contract</b> | <b>CREW III</b> | 查看公示详情 |
| 类助列表            |                                        |                                         |                 |                          |                 |        |
| 案助市批            |                                        |                                         |                 |                          |                 |        |
| 250             |                                        |                                         |                 |                          |                 |        |
| 交助发放            |                                        |                                         |                 |                          |                 |        |
| 长效解理            |                                        |                                         |                 |                          |                 |        |
| 历史奖励            |                                        |                                         |                 |                          |                 |        |
|                 |                                        |                                         |                 |                          |                 |        |
|                 |                                        |                                         |                 |                          |                 |        |
|                 |                                        |                                         |                 |                          |                 |        |
|                 |                                        |                                         |                 |                          |                 |        |
|                 |                                        |                                         |                 |                          |                 |        |

图 4.1

点击"查看公示详情"按钮,可查看对应奖助的公示详情,包括成功申请奖助的学生等 (图 4.2)。

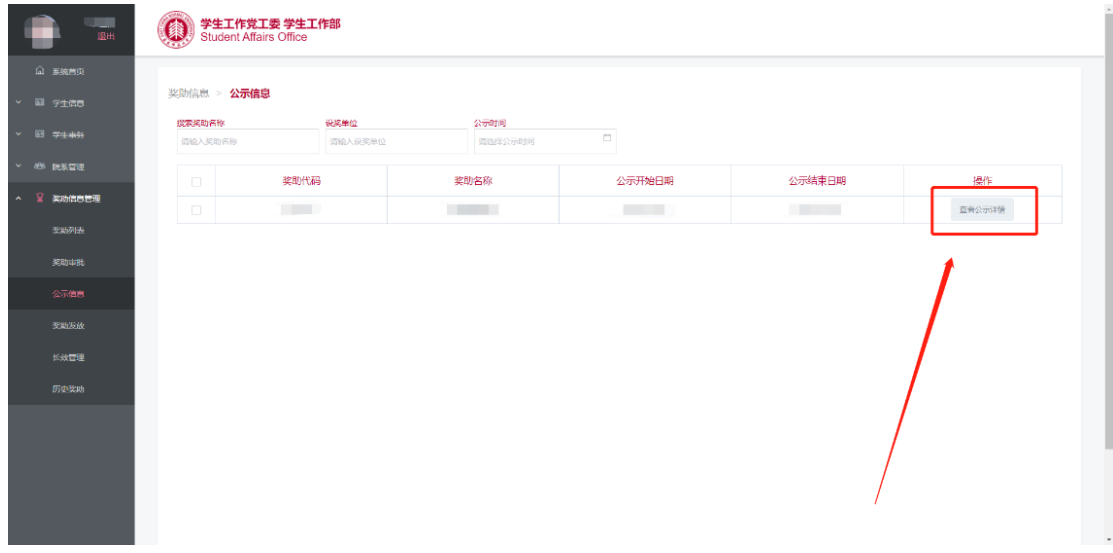

图 4.2